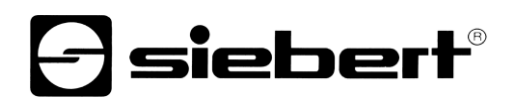

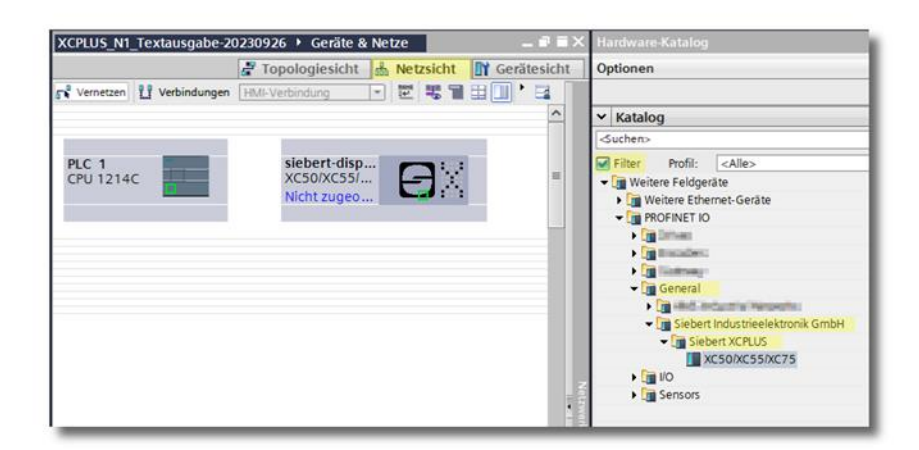

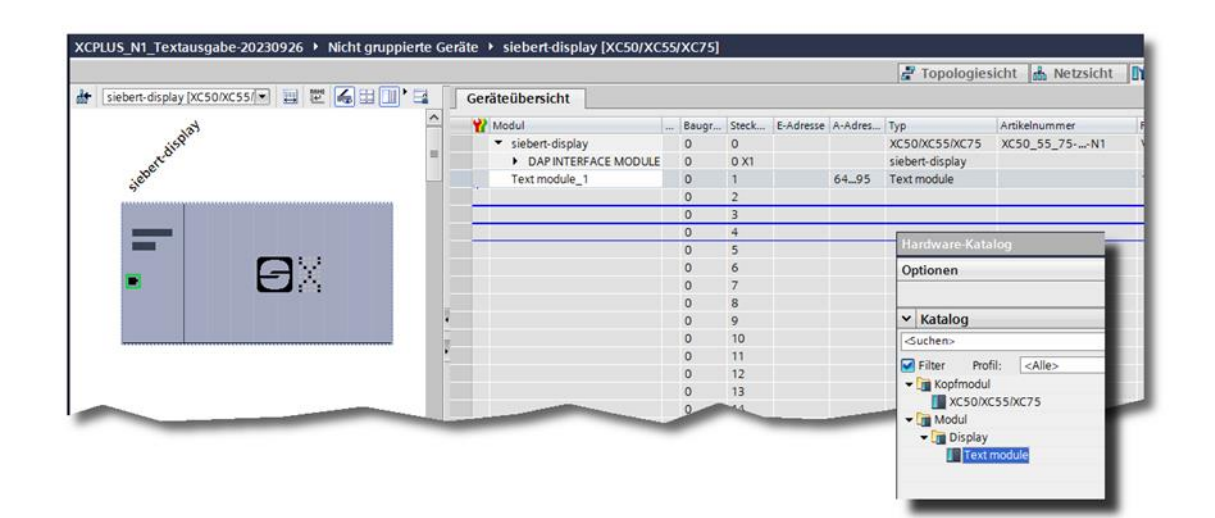

## Serie XC50, XC55 e XC75

Display digitali Con interfaccia PROFINET IO RT Guida rapida per il portale TIA

# *e* siebert®

## **Indice**

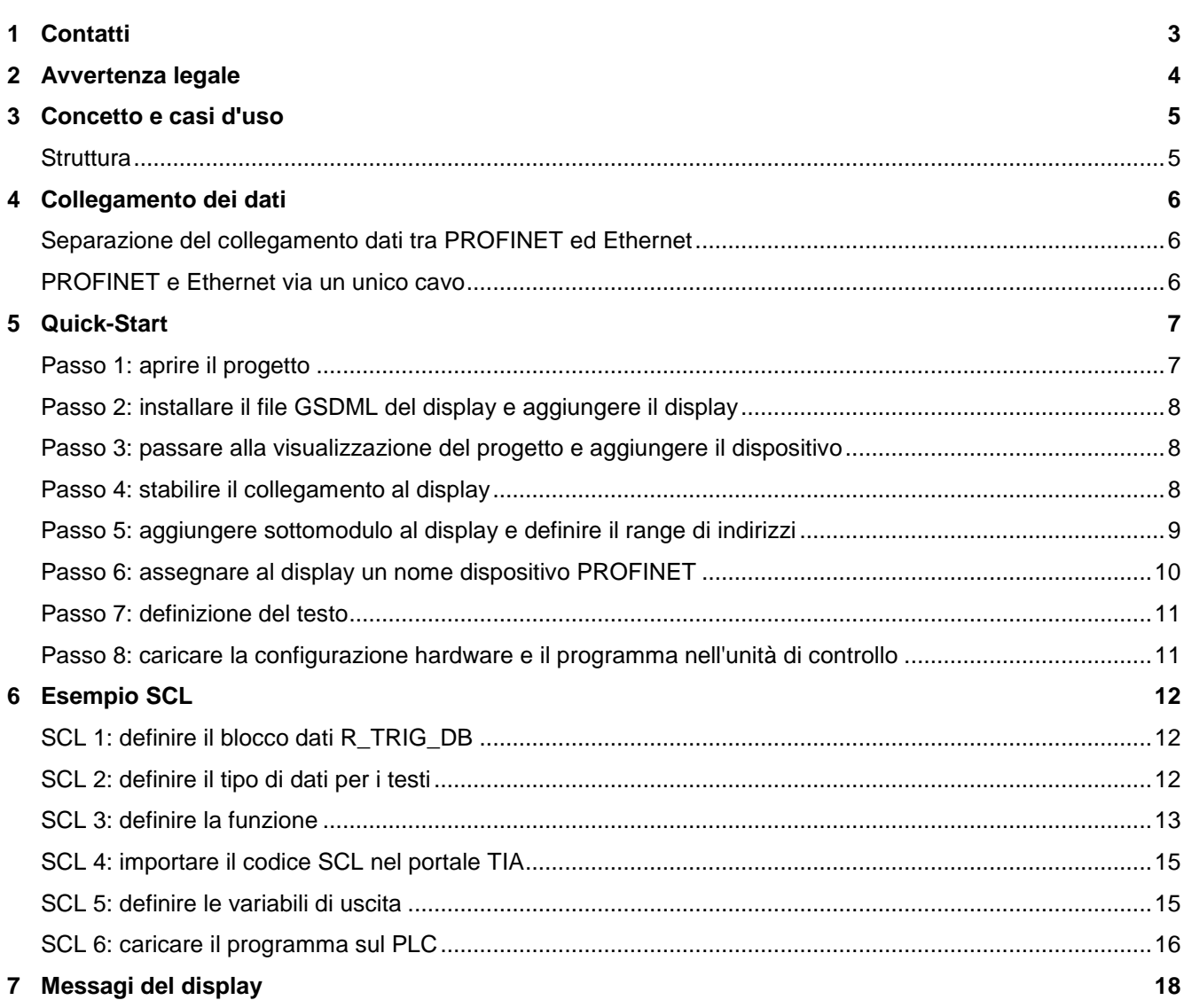

## siebert®

#### <span id="page-2-0"></span>**1 Contatti**

#### **www.siebert-group.com**

#### GERMANIA

Siebert Industrieelektronik GmbH Siebertstrasse, D-66571 Eppelborn Postfach 11 30, D-66565 Eppelborn Telefono +49 (0)6806 980-0, Fax +49 (0)6806 980-999 Email info.de@siebert-group.com

#### FRANCIA

Siebert France Sarl 4 rue de l'Abbé Louis Verdet, F-57200 Sarreguemines BP 90 334, F-57203 Sarreguemines Cédex Telefono +33 (0)3 87 98 63 68, Fax +33 (0)3 87 98 63 94 Email info.fr@siebert-group.com

## ITALIA

Siebert Italia Srl Via Galileo Galilei 2A, I-39100 Bolzano (BZ) Telefono +39 (0)471 053753, Fax +39 (0)471 053754 Email info.it@siebert-group.com

#### PAESI BASSI

Siebert Nederland B.V. Jadedreef 26, NL-7828 BH Emmen Telefono +31 (0)591-633444, Fax +31 (0)591-633125 Email [info.nl@siebert-group.com](mailto:info.nl@siebert-group.com)

#### AUSTRIA

Siebert Österreich GmbH Simmeringer Hauptstrasse 24, A-1110 Wien Telefono +43 (0)1 890 63 86-0, Fax +43 (0)1 890 63 86-99 Email [info.at@siebert-group.com](mailto:info.at@siebert-group.com)

## **SVIZZERA**

Siebert AG Bützbergstrasse 2, CH-4912 Aarwangen Telefono +41 (0)62 922 18 70, Fax +41 (0)62 922 33 37 Email [info.ch@siebert-group.com](mailto:info.ch@siebert-group.com)

}siebert®

#### <span id="page-3-0"></span>**2 Avvertenza legale**

© Siebert Industrieelektronik GmbH

Le presenti istruzioni per l'uso sono state realizzate con la massima attenzione. Tuttavia non possiamo assumerci alcuna responsabilità per eventuali errori. Rettifiche, proposte di miglioramento, critiche e suggerimenti sono sempre ben accetti. Si prega di scrivere a: redaktion@siebert-group.com

Siebert®, LRD® e XC-Board® sono marchi registrati della Siebert Industrieelektronik GmbH. Qualora nella presente documentazione vengano menzionati altri nomi di prodotti o ragioni sociali, potrebbe trattarsi di marchi o nomi commerciali appartenenti ai relativi proprietari.

Ci si riserva il diritto di eventuali modifiche tecniche e di consegna. Tutti i diritti riservati, inclusi i diritti di traduzione. È vietata la riproduzione del presente documento o di parti di esso in qualsiasi forma (stampa, fotocopia, microfilm o altri tipi di sistemi) senza la nostra autorizzazione scritta. Ne sono altresì vietate l'elaborazione, la riproduzione o la diffusione mediante uso di sistemi elettronici.

## sieber

#### <span id="page-4-0"></span>**3 Concetto e casi d'uso**

Il modulo di espansione N1 rende i display delle serie XC50, XC55 e XC75 compatibili con PROFINET-RT.

Le presenti istruzioni integrano le istruzioni per l'uso dei display standard e descrivono l'ampliamento delle funzioni dei display con modulo di espansione integrato rispetto alla versione standard, che è ancora disponibile senza modifiche.

#### <span id="page-4-1"></span>**Struttura**

Il modulo di espansione N1 con interfaccia PROFINET si trova a sinistra del scheda di comando nel display. Esso dispone di due prese RJ45.

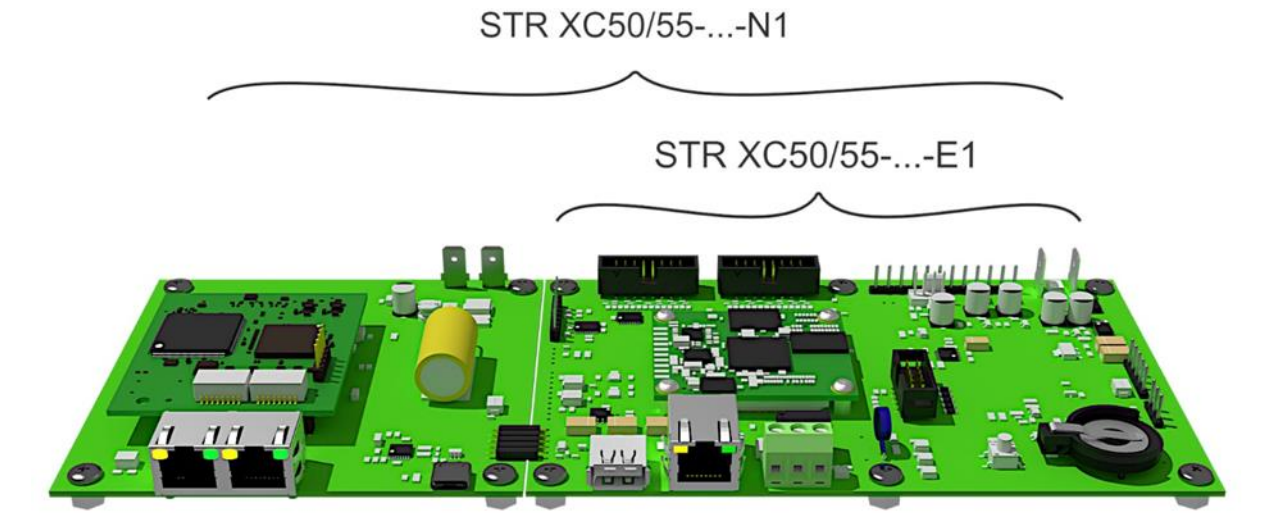

Il connettore RJ45 del scheda di comando XC50/XC55-...-E1 è utilizzata per il collegamento Ethernet per la parametrizzazione e il funzionamento tramite il web server integrato. Questa funzionalità corrisponde alla gamma di funzioni standard descritte in un manuale operativo separato. Inoltre, tramite questa presa è possibile controllare il display con stringhe di dati JSON o con il connettore PLC.

Il connettore doppio RJ è utilizzato per il controllo PROFINET. L'interfaccia è in grado di operare in classe C e può quindi essere utilizzata come switch per il cablaggio di linea dei dispositivi PROFINET.

Lo scambio di dati tra il modulo di estensione PROFINET N1 e il scheda di comando XC50/XC55-...- E1 avviene tramite un sistema di bus interno. Il collegamento tra i moduli PROFINET del TIA Portal e gli elementi di layout del display viene stabilito mediante una convenzione di denominazione, che verrà spiegata più avanti.

# **sieber**

#### <span id="page-5-0"></span>**4 Collegamento dei dati**

### <span id="page-5-1"></span>**Separazione del collegamento dati tra PROFINET ed Ethernet**

Il cablaggio separato di PROFINET -N1 ed Ethernet -E1 consente di gestire i display in modo completamente indipendente l'uno dall'altro attraverso le rispettive interfacce. Ciò significa che il display può essere controllato anche attraverso reti fisicamente separate. In questa configurazione, nel display vengono posati fino a tre cavi di rete: uno per PROFINET (o due per il cablaggio di linea PROFINET) e uno per Ethernet.

Il display viene parametrizzato e il layout configurato tramite la connessione Ethernet. Una volta completate queste impostazioni, la connessione Ethernet può essere scollegata dalla rete. Le informazioni da visualizzare vengono ricevute tramite PROFINET.

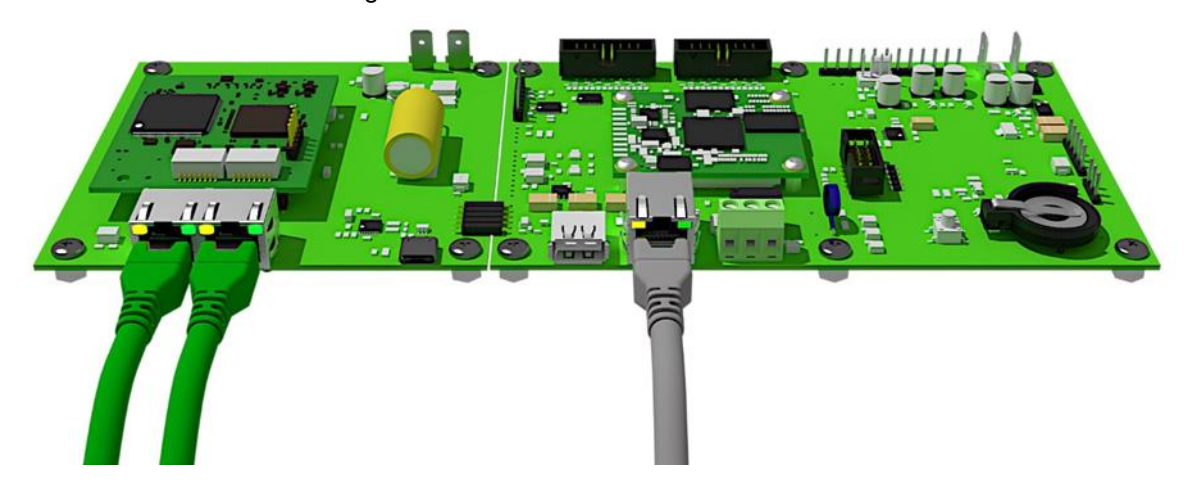

## <span id="page-5-2"></span>**PROFINET e Ethernet via un unico cavo**

Lo switch interno del modulo di estensione PROFINET consente di inoltrare i dati Ethernet al computer di controllo XC50/XC55-...-E1 attraverso la linea di alimentazione dati del modulo PROFINET. In questo modo si riduce il cablaggio e il sito web del display rimane accessibile.

A causa dell'utilizzo di un cavo, PROFINET ed Ethernet non sono più fisicamente separati.

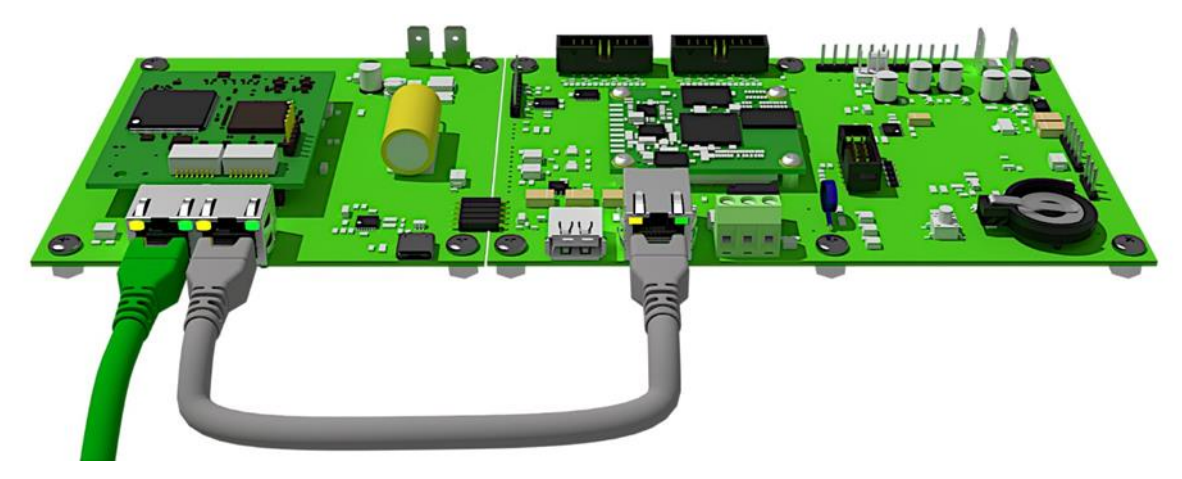

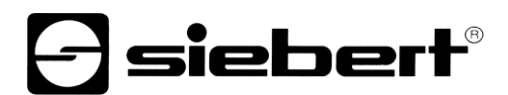

#### <span id="page-6-0"></span>**5 Quick-Start**

Questa Quick Start si applica a tutti i display alfanumerici delle serie XC50-...-N1, XC55-...-N1 e XC75- ...-N1 con firmware a partire da V1.0.12 e ID dispositivo 0x0050. Il firmware di un dispositivo può essere controllato in anticipo, ad esempio con il software PRONETA Basic di SIEMENS:

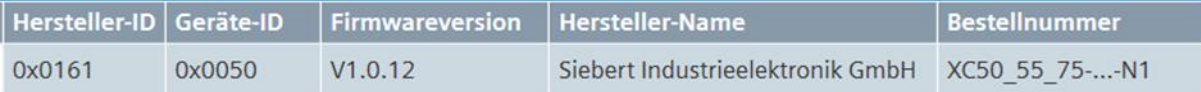

Il display viene messo in funzione con i seguenti passaggi. Il display visualizza quindi i valori inviati tramite PROFINET.

Gli screenshot sono stati creati con l'hardware e il software elencati nella tabella seguente. Le illustrazioni possono differire per altri framework ingegneristici.

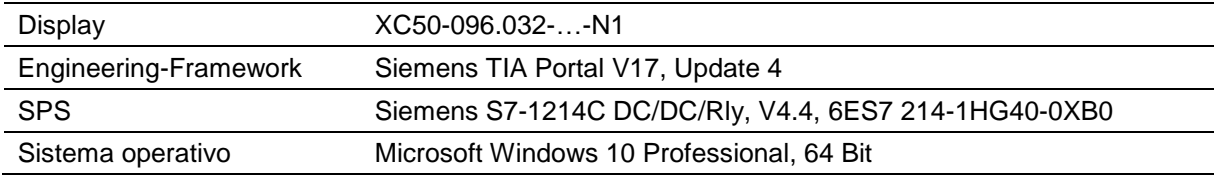

Il Quick Start descrive la parametrizzazione del display. Il funzionamento del portale TIA è un prerequisito.

I dispositivi sono forniti senza nomi PROFINET.

Il progetto campione di questa Guida rapida è disponibile per il download sul sito web.

#### <span id="page-6-1"></span>**Passo 1: aprire il progetto**

Aprire un nuovo progetto nel framework di progettazione e definire la CPU. Per creare questa guida rapida è stato utilizzato il Siemens S7-1214C DC/DC/Rly con la versione 4.4.

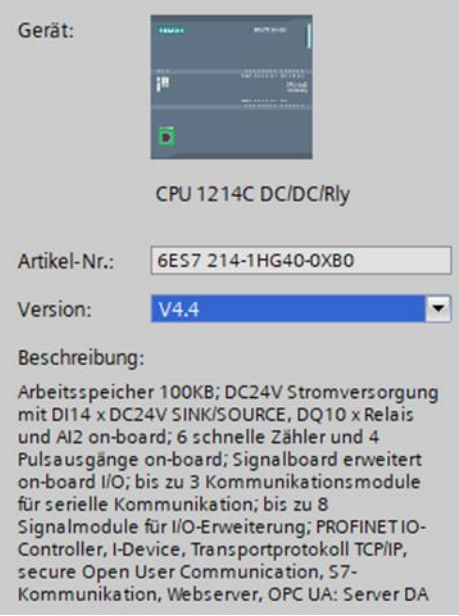

<span id="page-6-2"></span>Impostare le impostazioni per l'indirizzo IP, il nome, il livello di protezione, ecc.

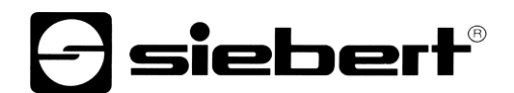

## **Passo 2: installare il file GSDML del display e aggiungere il display**

Installare il file GSDML "GSDML-V2.43-Siebert-XC50\_55\_75-XX-..." del display. Questi sono riportati sul supporto dati incluso nella fornitura o sul sito [www.siebert-group.com.](http://www.siebert-group.com/) Dopo l'installazione, il display viene elencato nel catalogo hardware.

Attivare la casella di controllo 'Filtro' nel catalogo dei dispositivi e navigare fino alla voce:

'General / Siebert Industrieelektronik GmbH / Siebert SX102/SX202/SX302'.

## <span id="page-7-0"></span>**Passo 3: passare alla visualizzazione del progetto e aggiungere il dispositivo**

Passare alla vista "Dispositivi e reti / Vista rete".

Trascinare il modulo testa 'XC50/XC55/XC75' dal catalogo all'area 'Dispositivi e reti / Vista rete'.

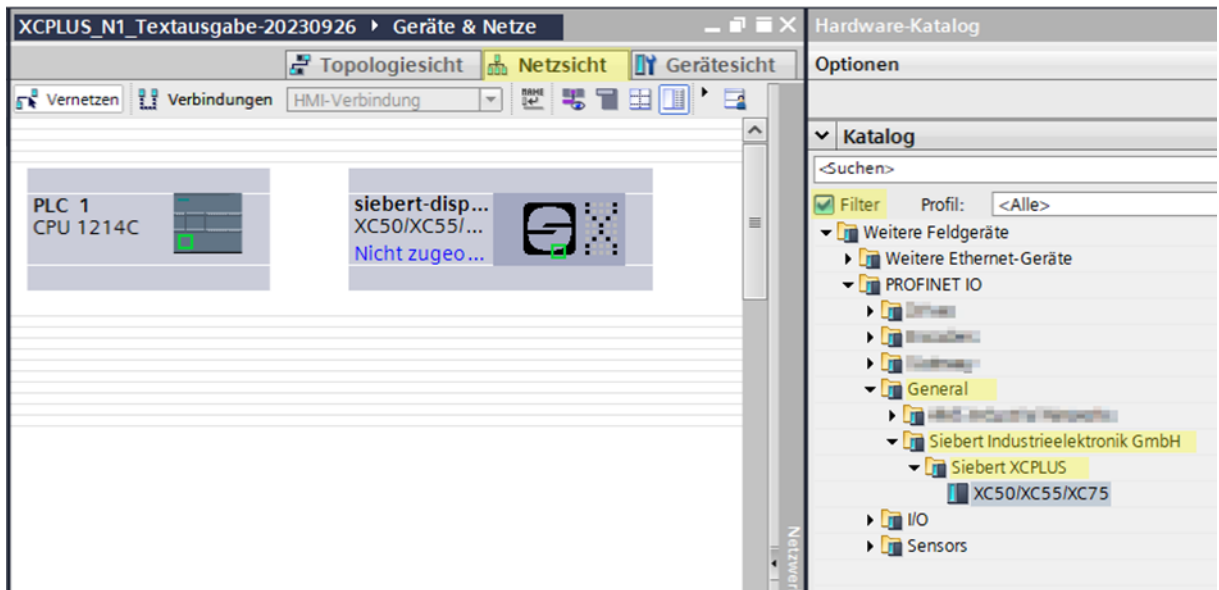

## <span id="page-7-1"></span>**Passo 4: stabilire il collegamento al display**

Nella vista di rete assegnare il display al controllo desiderato. Il collegamento PROFINET viene visualizzato come una linea verde tratteggiata.

<span id="page-7-2"></span>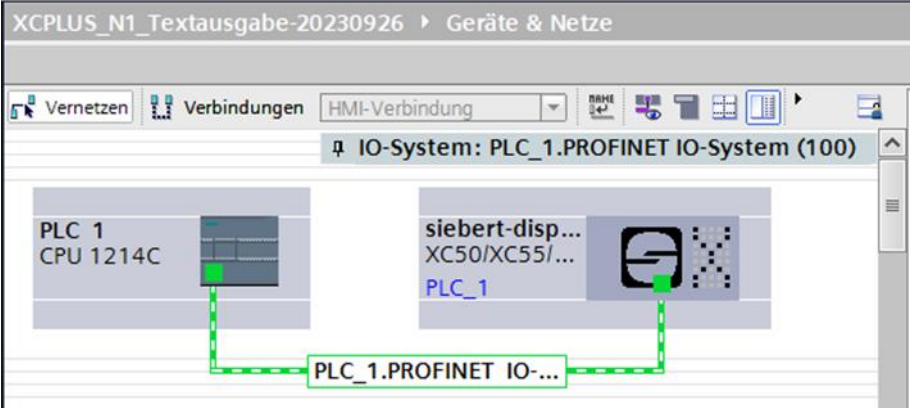

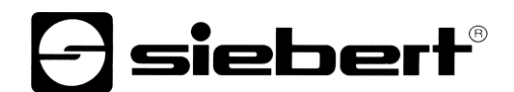

## **Passo 5: aggiungere sottomodulo al display e definire il range di indirizzi**

Aggiungete ora il modulo "Modulo di testo" dal catalogo hardware alla panoramica del dispositivo.

Questo specifica che il display si aspetta che i valori siano visualizzati come stringhe ASCII. Il modulo occupa 32 byte nell'area IO (in questo esempio, gli indirizzi da 64 a 95).

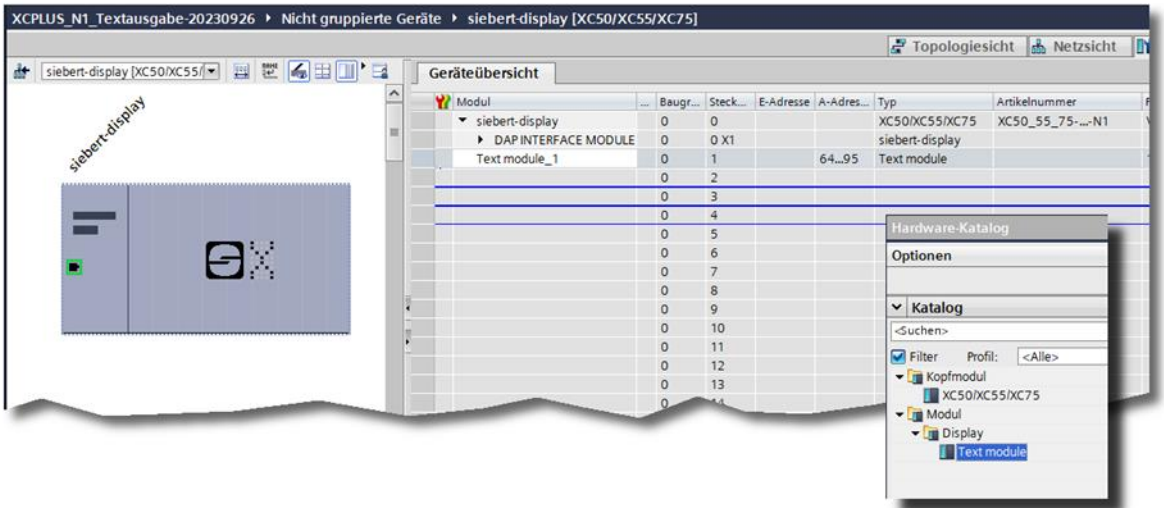

I nomi preimpostati dal Portale TIA possono essere modificati individualmente..

È possibile aggiungere un massimo di quattro "moduli di testo".

Il contenuto dei moduli di testo PROFINET viene assegnato agli elementi di layout PN-Text-0, PN-Text-1, PN-Text-2 e PN-Text-3 dei display XC50, XC55 e XC75. A tal fine, è necessario impostare il parametro di inizializzazione 'Numero di testo logico' per ciascun modulo.

ATTENZIONE: Ogni 'modulo di testo' aggiunto deve essere assegnato in modo univoco a un 'numero di testo logico'. Se un 'numero di testo logico' viene utilizzato più di una volta, all'avvio del programma verranno visualizzati dei messaggi di errore.

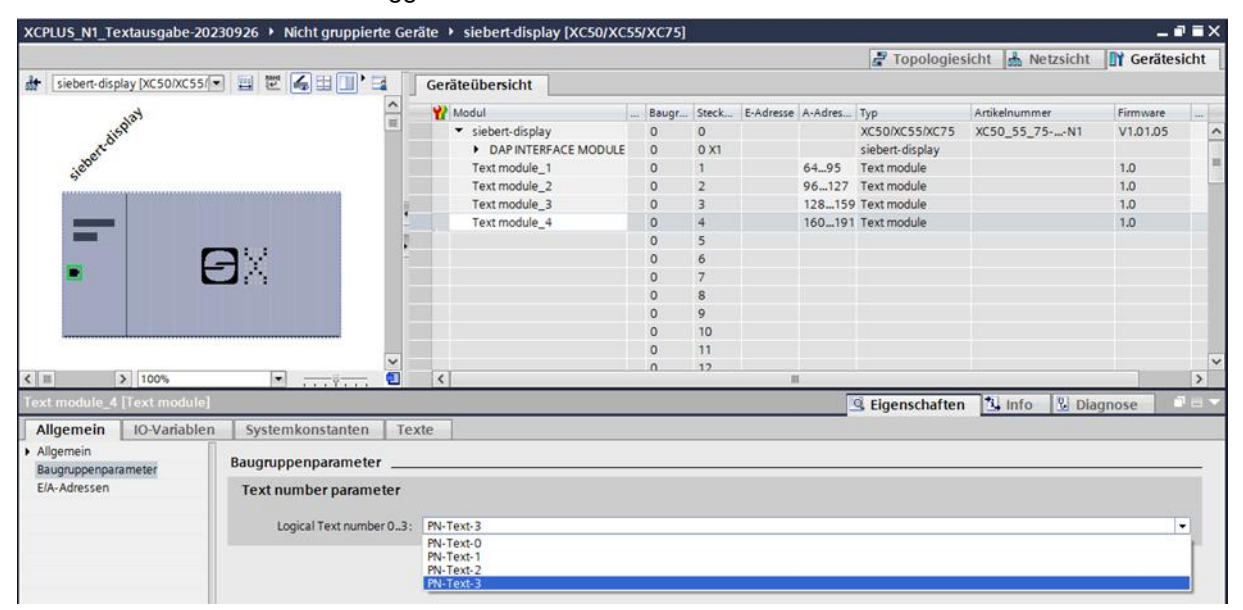

ATTENZIONE: per ogni 'modulo di testo' aggiunto, nel layout del display deve essere definito un elemento di testo con lo stesso nome. I dati vengono inviati dal PLC tramite PROFINET ai moduli di testo e da qui agli elementi di testo nel layout del display. Se gli elementi di testo non sono presenti nel layout, i testi non possono essere visualizzati sul display.

# **d** siebert®

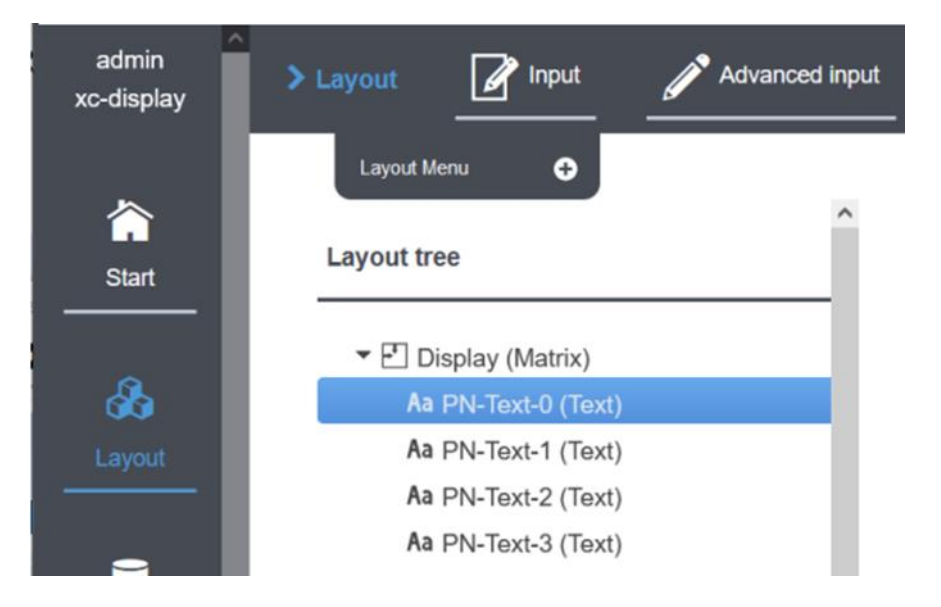

## <span id="page-9-0"></span>**Passo 6: assegnare al display un nome dispositivo PROFINET**

A tale scopo, richiamare il menu contestuale del display Siebert nella vista dell'apparecchio, ad esempio, e fare clic su "Assegna nome dispositivo".

Una volta che i dati sono stati trasferiti con successo per la visualizzazione, la configurazione viene visualizzata nello strumento di progettazione come segue.

<span id="page-9-1"></span>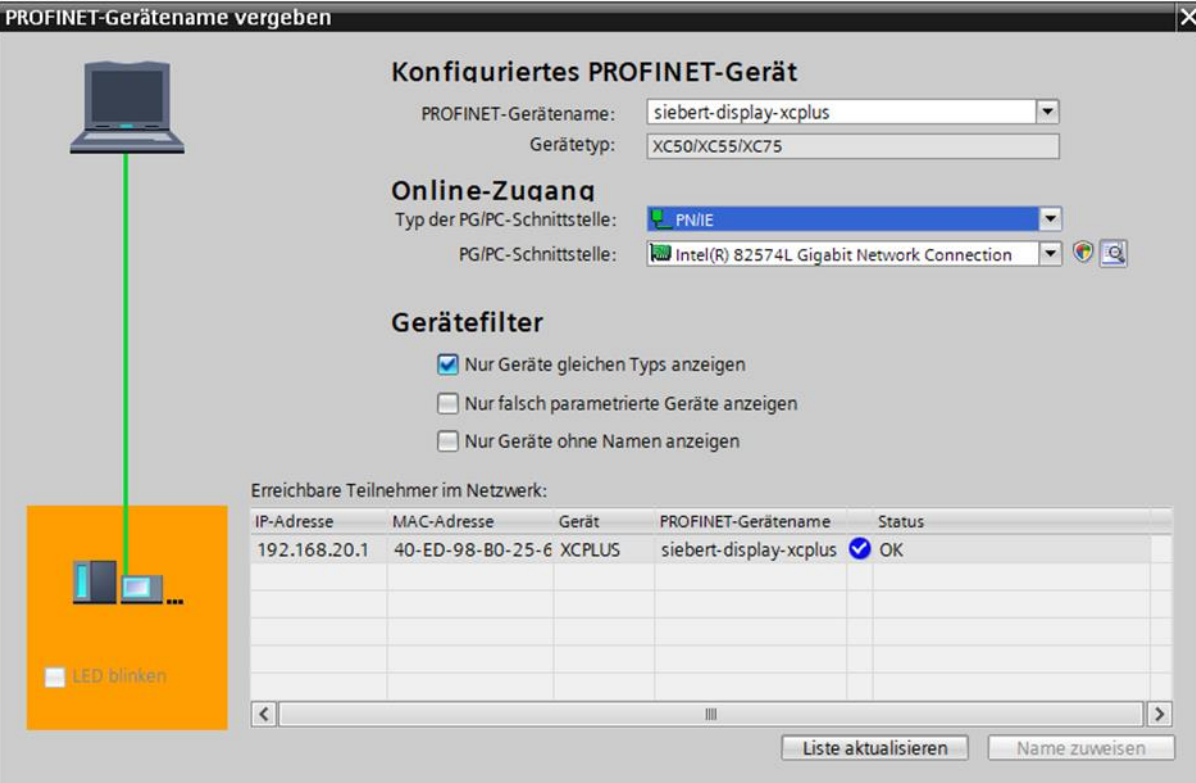

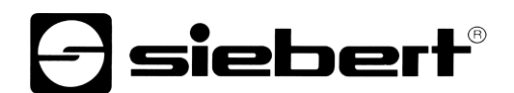

### **Passo 7: definizione del testo**

Per inviare un valore al display, è possibile, ad esempio, creare un diagramma di funzione con le istruzioni 'MOVE'. Nella seguente schermata, viene inviato il testo 'Siebert'. A tale scopo, sono necessari due blocchi 'MOVE'.

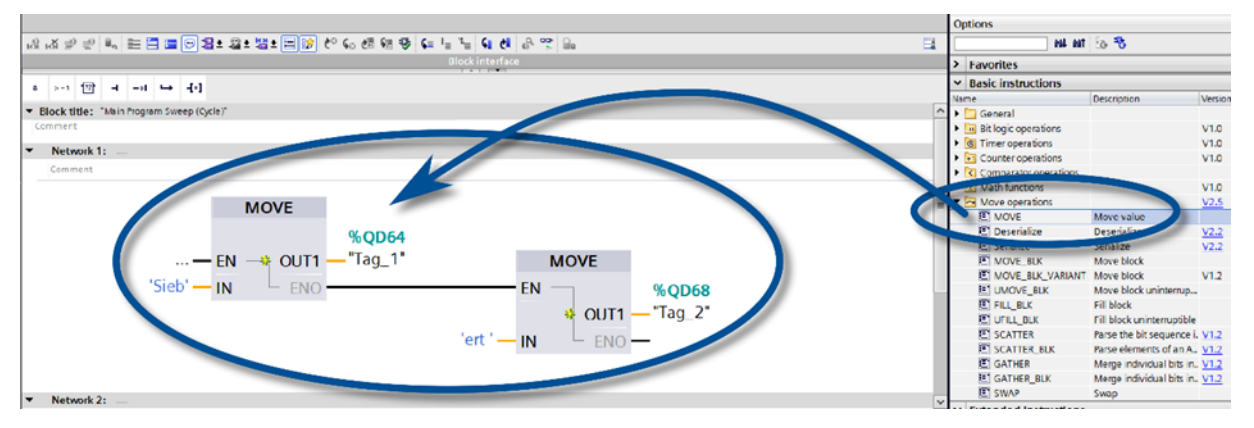

Un esempio più completo di utilizzo di SCL è descritto nel seguente capitolo.

## <span id="page-10-0"></span>**Passo 8: caricare la configurazione hardware e il programma nell'unità di controllo**

Dopo l'accensione del display, viene visualizzato il layout preimpostato.

Una volta che la configurazione e il modulo di programma sono stati caricati nel controllore, quest'ultimo si collega al display tramite PROFINET e il display visualizza il testo "Siebert" sull'elemento di layout "PN-Text-0".

siebert®

#### <span id="page-11-0"></span>**6 Esempio SCL**

In alternativa all'utilizzo dei blocchi Move, la visualizzazione può essere descritta anche tramite SCL, ad esempio.

Questo cambia il passo 7 del Quickstart.

È possibile copiare le seguenti parti di programma SCL da questo documento, salvarle come file di testo sul computer e importarle nel progetto utilizzando l'opzione "Sorgenti esterne / Aggiungi un nuovo file esterno".

#### <span id="page-11-1"></span>**SCL 1: definire il blocco dati R\_TRIG\_DB**

Questo blocco dati, permette al programma di essere chiamato una volta a secondo.

```
DATA_BLOCK "R_TRIG_DB"
{InstructionName := 'R_TRIG';
LibVersion := '1.0';
 S7 Optimized Access := 'TRUE' }
AUTHOR : Siebert
FAMILY : BIT
NAME : R_TRIG
VERSION : 1.0
NON_RETAIN
R_TRIG
BEGIN
END_DATA_BLOCK
```
## <span id="page-11-2"></span>**SCL 2: definire il tipo di dati per i testi**

I dati di uscita possono essere facilmente assegnati tramite il tipo di dati personalizzato.

```
TYPE "XC50 55 75 Texte"
VERSION : 1.1
    STRUCT
       Text : Array[0..31] of Byte;
    END_STRUCT;
```
<span id="page-11-3"></span>END\_TYPE

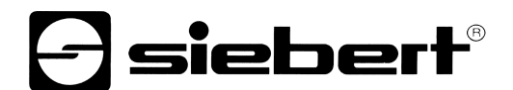

### **SCL 3: definire la funzione**

Le variabili ausiliarie vengono prima definite nella funzione SCL\_Test. Poi, controllati tramite R\_TRIG\_DB, i quattro testi vengono calcolati una volta al secondo. Ogni testo è composto da un contatore che cambia ogni secondo e da una parte fissa che lo caratterizza.

Ogni testo deve essere terminato con un byte nullo. Senza questo byte nullo, è possibile che vengano visualizzate parti di testi più lunghi inviati in precedenza.

```
FUNCTION "SCL_Test" : Void
TITLE = Strings für XC50 XC55 und XC75
{ S7_Optimized_Access := 'TRUE' }
VERSION : 1.1
  VAR_TEMP 
     chrcnt : UInt;
     cnt : Byte;
     str5bytes : String[5];
    Text 0 : String[30];
    Text 1 : String[30];
    Text 2 : String[30];
    Text 3 : String[30];
    Trig 1Hz : Bool;
   END_VAR
BEGIN
  "R_TRIG_DB" ( CLK := "Clock 1Hz",
                Q => #Trig 1Hz );
  IF (#Trig 1Hz = true)
   THEN
     "counterwert" := "counterwert" + 1;
     // La variabile PLC countervalue, che viene incrementata 
automaticamente,
     // è di tipo Word. Per le singole cifre dell'XC50 sono necessari dei
     // byte, sono necessari, per cui la funzione di conversione 
INT_TO_BYTE.
    #cnt := INT TO BYTE("counterwert");
    #str5bytes := INT TO STRING(#cnt);
```
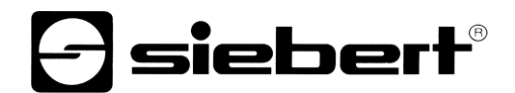

```
 // Termina i testi con $00
  #Text 0 := \text{CONCAT}(\text{IN1} := # \text{str5bytes}, \text{IN2} := ' T0$00');#Text 1 := \text{CONCAT}(\text{IN1} := #str5bytes, \text{IN2} := ' T1$00');#Text 2 := CONCAT(IN1 := #str5bytes, IN2 := ' T2$00');
  #Text 3 := CONCAT(IN1 := #str5bytes, IN2 := ' T3$00');
  Strg TO Chars(Strg := #Text 0,pChars := 0,\text{Cnt} \Rightarrow \text{#chrent},Chars := "xc50 t0".Text);
  Strg TO Chars(Strg := #Text 1,
                   pChars := 0,\text{Cnt} \Rightarrow \text{#chrcnt},Chars := "xc50 t1".Text);
   Strg_TO_Chars(Strg := #Text_2,
                   pChars := 0,\text{Cnt} \Rightarrow \text{#chrent},Chars := "xc50 t2".Text);
   Strg_TO_Chars(Strg := #Text_3,
                   pChars := 0,\text{Cnt} \Rightarrow \text{#chrent},Chars := "xc50 t3".Text);
```
<span id="page-13-0"></span> END\_IF; END\_FUNCTION

## siebert®

#### **SCL 4: importare il codice SCL nel portale TIA**

Nel TIA Portal, è possibile aprire la selezione di file di Windows sotto "Sorgenti esterne" facendo doppio clic su "Aggiungi nuova sorgente esterna" e importare il file di testo SCL-Example-XC50.scl, che consiste nelle parti di codice da SCL 1 a SCL 3.

La voce "Genera blocchi dall'origine" può essere richiamata nel menu contestuale.

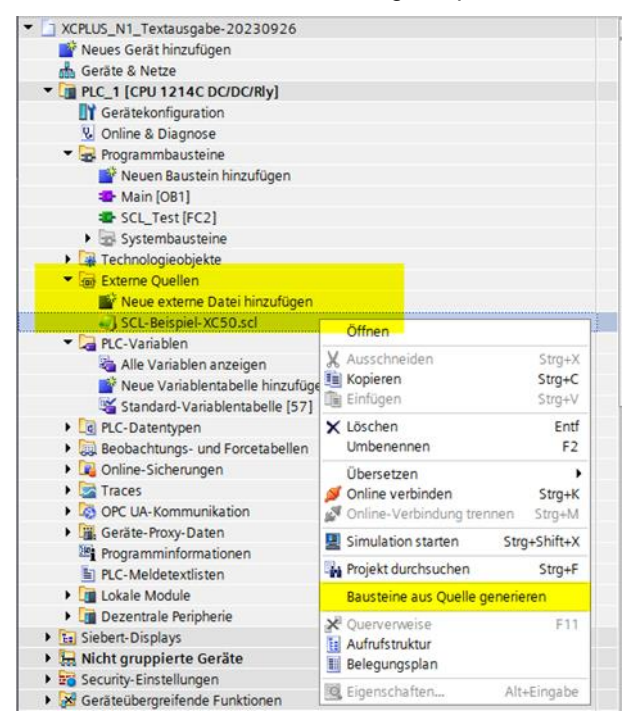

#### <span id="page-14-0"></span>**SCL 5: definire le variabili di uscita**

Le variabili sono definite nel file SCL per le chiamate di funzione

"xc50\_t0".Text "xc50\_t1".Text "xc50\_t2".Text "xc50\_t3".Text

Queste variabili devono ora essere create nella tabella delle variabili standard. I 32 byte sono creati automaticamente dal tipo di dati inizialmente definito 'XC50\_55\_75\_Texte'. L'indirizzo di partenza deve essere %Qnn.0.

<span id="page-14-1"></span>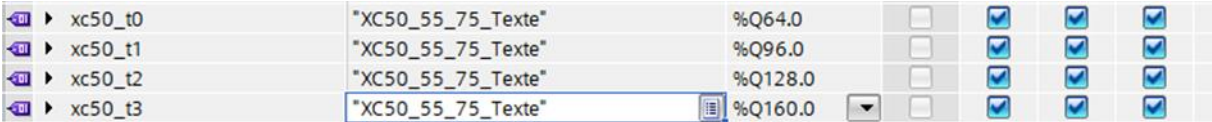

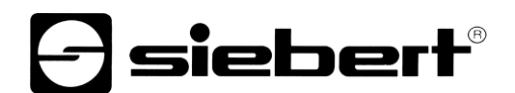

## **SCL 6: caricare il programma sul PLC**

Dopo la compilazione e il caricamento sul controllore, il display dovrebbe mostrare le seguenti informazioni. I numeri cambiano una volta al secondo e i testi T0, T1, T2 e T3 sono costanti e mostrano quale testo è coinvolto.

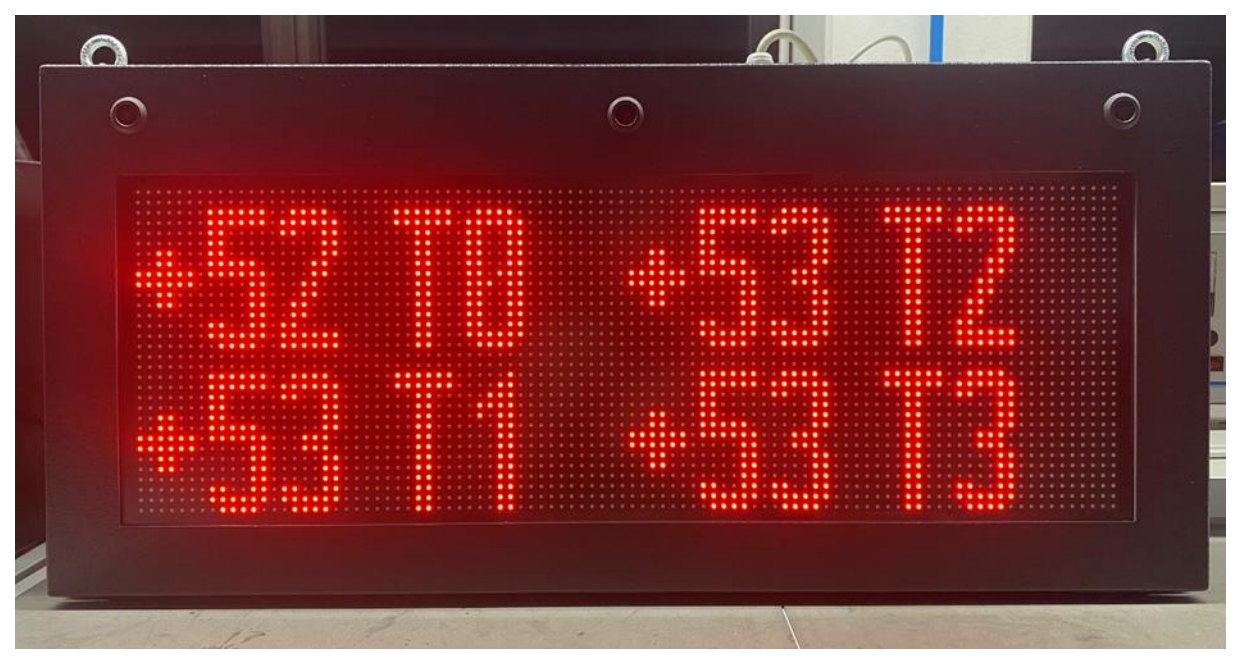

Sul display consegnato viene definito un layout composto da quattro elementi di testo con i nomi appropriati.

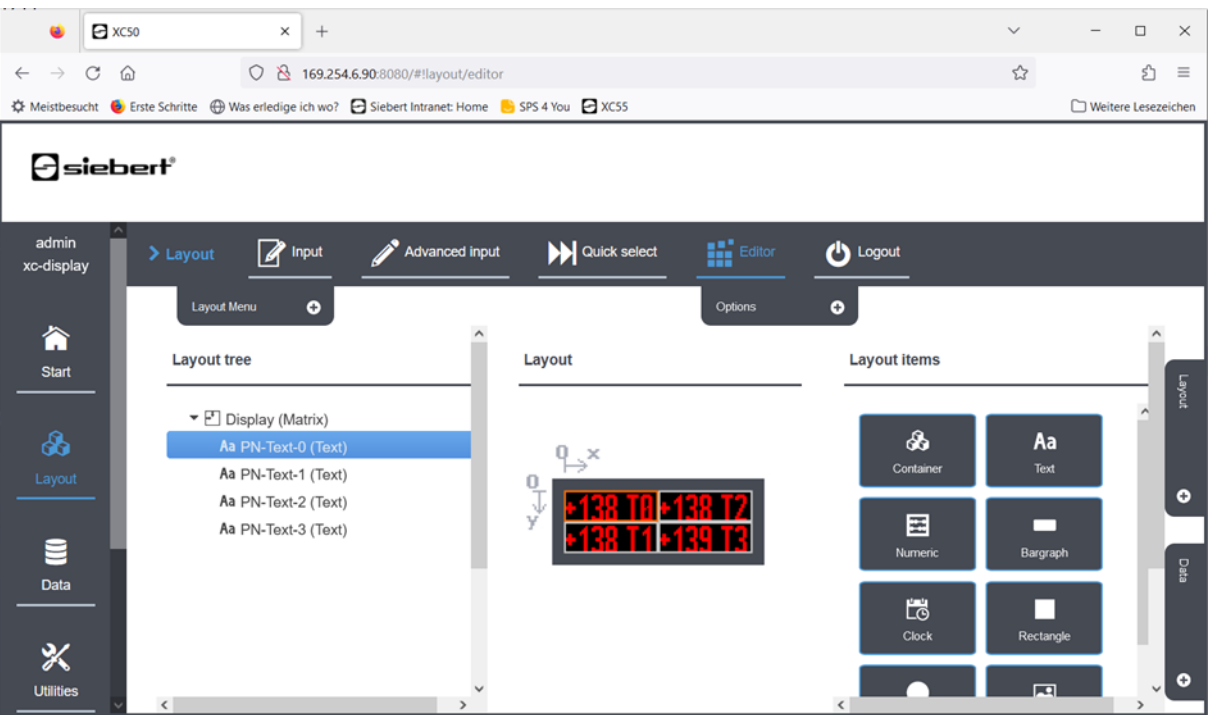

La posizione, la dimensione, il carattere, il colore, il testo scorrevole e tutte le altre proprietà degli elementi di testo vengono definite tramite la pagina web di visualizzazione nell'editor di layout. Non possono essere modificate tramite PROFINET.

Gli elementi di testo devono trovarsi al livello superiore. Gli elementi nei contenitori o nei Pager non sono accessibili tramite PROFINET.

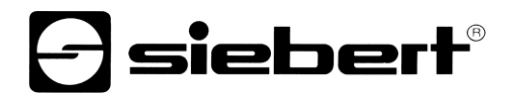

Il display viene aggiornato internamente una volta al secondo. È anche possibile specificare un testo tramite il sito web. Tuttavia, questo viene sovrascritto dal contenuto delle variabili PROFINET al più tardi dopo un secondo.

È anche possibile inviare i dati più velocemente tramite PROFINET. In questo caso, non vengono visualizzati tutti i testi, ma solo i dati correnti durante l'interrogazione secondo per secondo.

Il layout può contenere anche altri elementi di layout, ad esempio immagini, testi aggiuntivi, data e ora. Questi elementi vengono aggiornati automaticamente dalla visualizzazione, ad esempio data, ora, temperatura, oppure devono essere aggiornati dall'utente tramite il sito web, tramite JSON o una delle altre opzioni.

# $\ominus$  siebert $^{\circ}$

## <span id="page-17-0"></span>**7 Messagi del display**

Il traffico dati tramite PROFINET viene segnalato con i LED di stato su entrambe le prese RJ45.

Il significato è lo stesso per entrambe le porte.

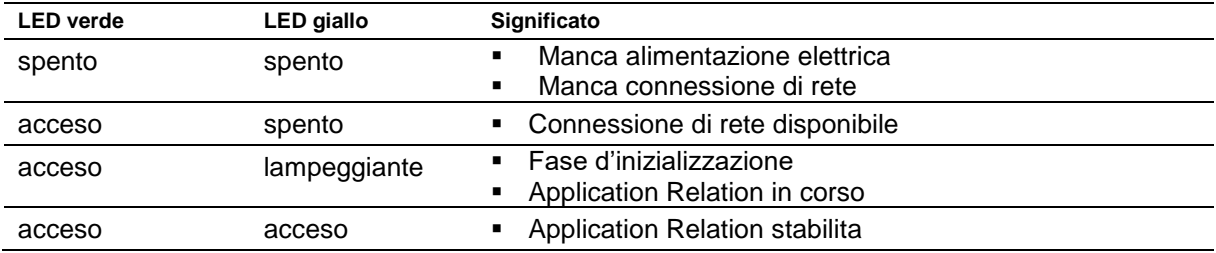

Nel caso in cui non è stato possibile stabilire il collegamento o ci sono disturbi nel funzionamento, il display visualizza i messaggi di errore. È possibile che vi siano problemi nell'indirizzo IP dovuti a parametri di rete errati, attribuzione nomi multipli, comandi senza la definizione delle proprietà o altri problemi inerente il bus di campo.